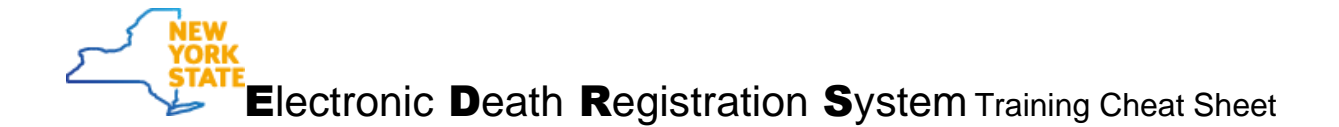

## Topic: Using Secure File Transfer (SFT)

**When to use:** Use this feature in HCS when you need to send or receive confidential information.

## Procedure:

- 1. Log into HCS at [https://commerce.health.state.ny.us](https://commerce.health.state.ny.us/)
- 2. In *My Applications* look for Secure File Transfer and click the link.
	- a. If it is not in your application list, navigate to the blue/purple bar at the top of the screen and click on *My Content.*
	- b. Click on *All Applications* and navigate to the **S** in the alphabet bar.
	- c. Find Secure File Transfer application, and in the far right column click on the plus sign in

the green circle to add it to *My Applications.* 

3. The first time you use SFT, you need to register. Scroll down to find *Register – only once* and

click  $\frac{\text{Launch the Secure File Transfer 2.0}}{\text{The Transfer 2.7}}$ . That's it – you're registered and on the SFT homepage.

## SEND A PACKAGE

- 1. From the Home screen, click on **Send Package**.
- 2. To select the recipient either:
	- a. Type the entire email address in the box to the right of **TO,** then click **Check Recipients**  OR
	- b. Click on **TO** and search for anyone who is registered in **SFT**
- 3. Add information in the Subject line
- 4. Add your message to the notes area; you can't send a message without body text
- 5. IF you want to attach a file, either:
	- a. Drag a file directly to the **Files** box: OR
	- b. Click on the Upload Files link to search your computer for the file.

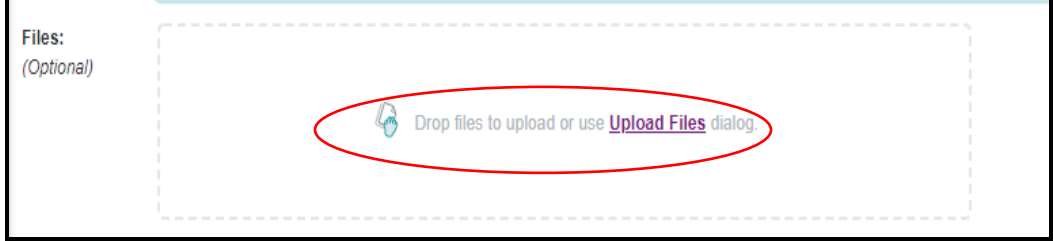

6. Click **Send**

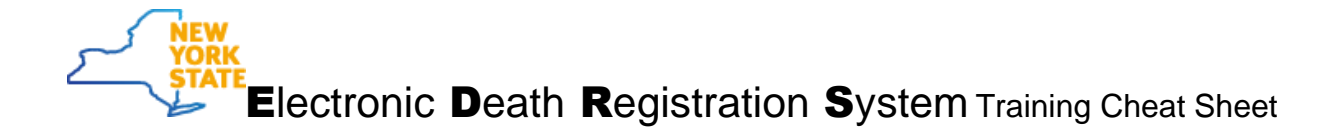

## RECEIVE A PACKAGE

- 1. From the home page, click on **Inbox** at the top of the page.
- 2. You'll see a list of packages that are waiting for you. Click on the subject line hyperlink to open the message.

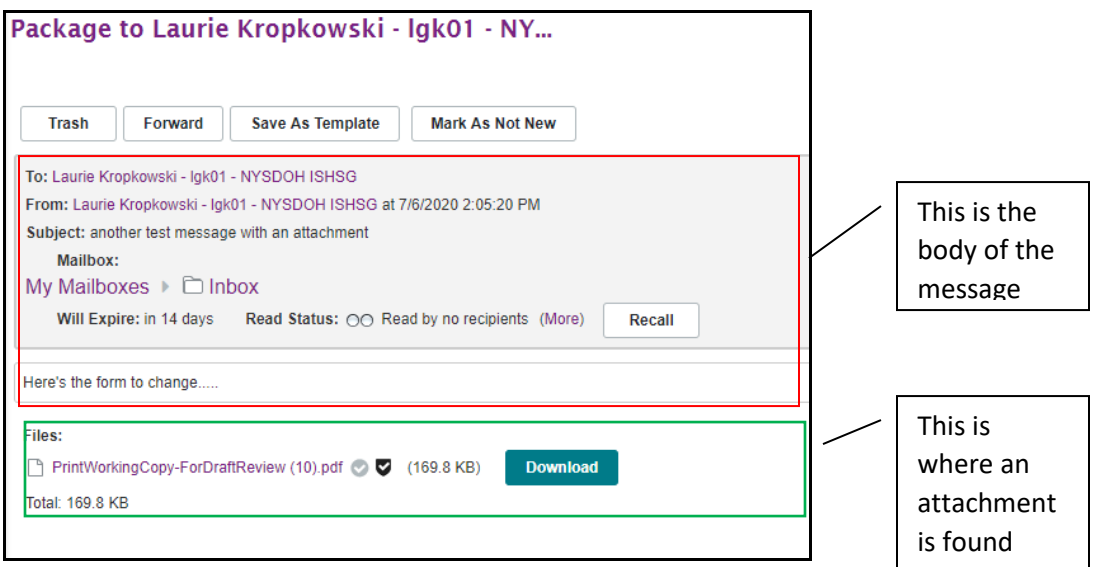

- 3. If there is an attachment, it will be in the bottom of the message. Click on **Download** to retrieve it.
- 4. To respond, if necessary, click on **Reply** to compose a message.

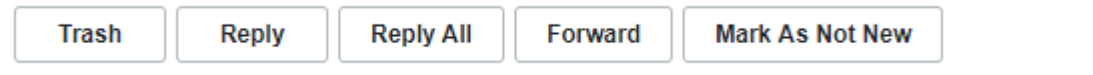

*Please note:* Packages are kept in the SFT mailboxes for **14 days**; if you need anything from the packages, please save to your local drive.

For more detailed options to use with Secure File Transfer, see th[e Quick Reference Guide](https://commerce.health.state.ny.us/hpn/ctrldocs/sectran/sft2.0_qrg.pdf) and [Frequently Asked Questions.](https://commerce.health.state.ny.us/hpn/ctrldocs/sectran/SFT_2.0_QandA.pdf)